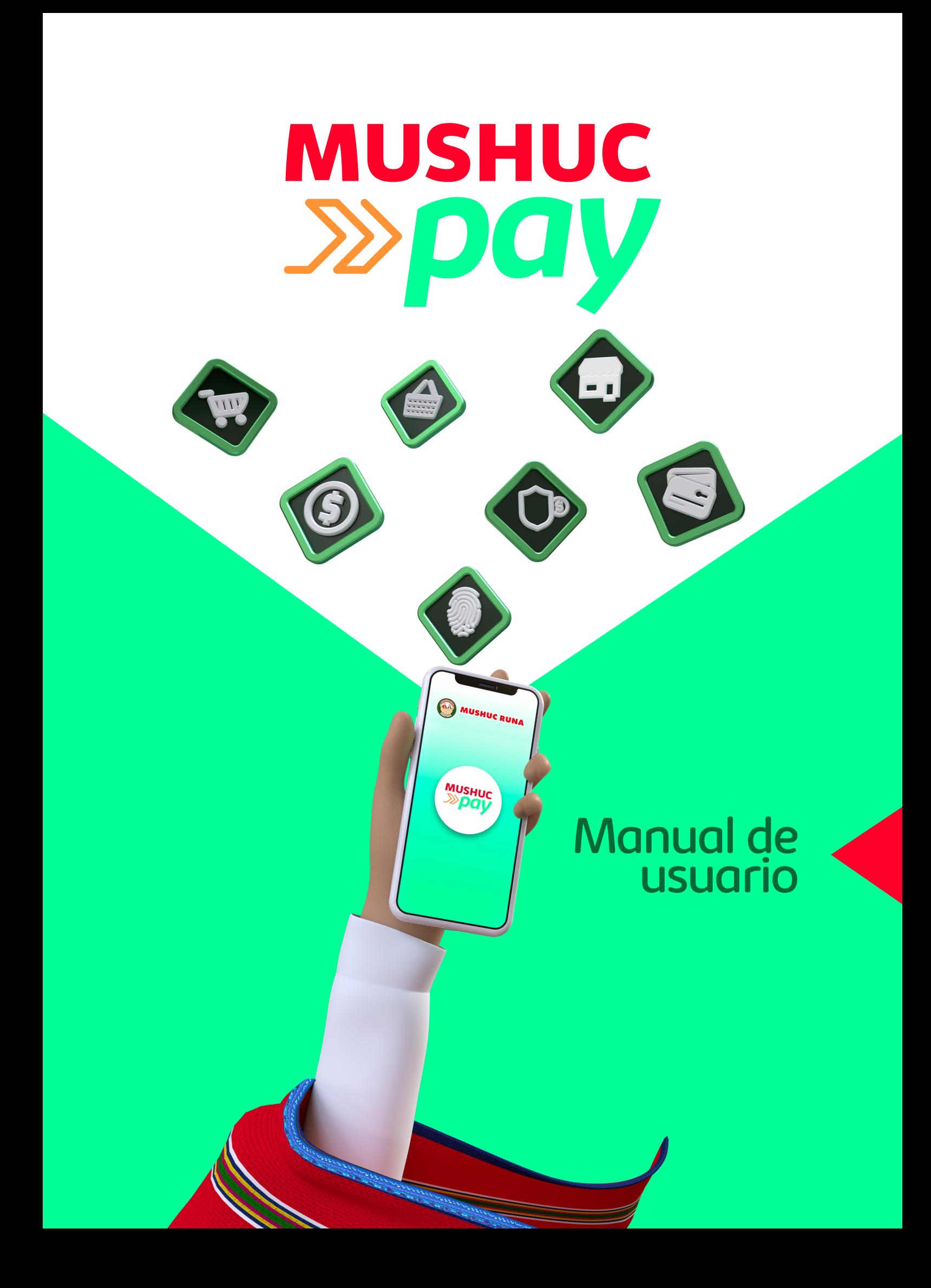

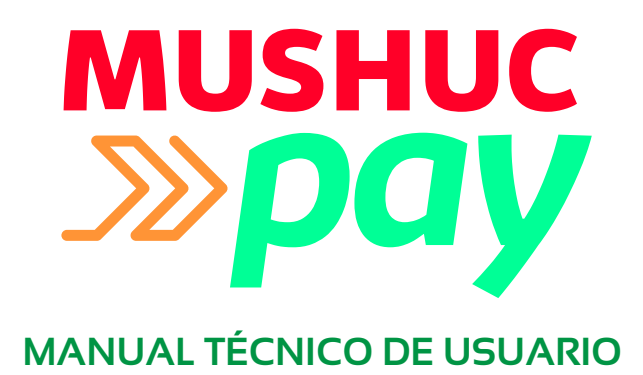

#### **Versión 1.1**

Ingresa a la web: www.mushucruna.com Ingresa al menú Servicios Virtuales Selecciona MUSHUC PAY

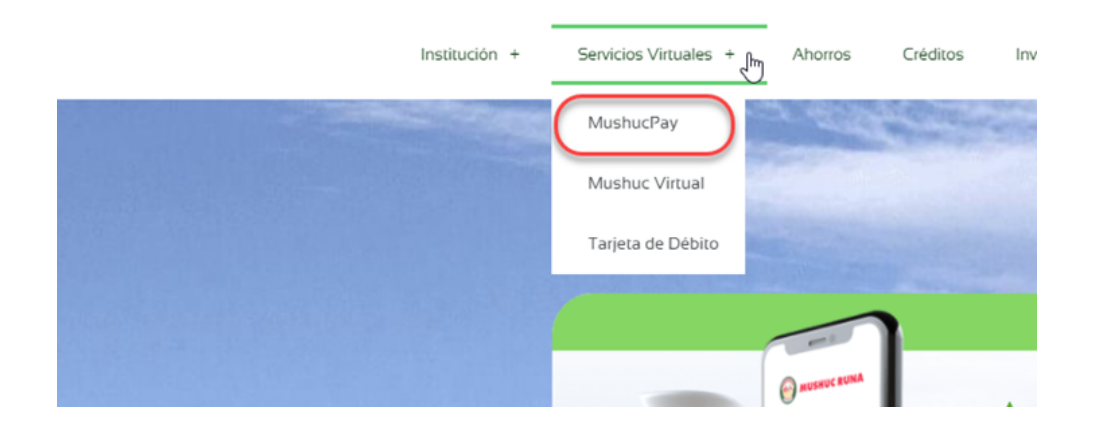

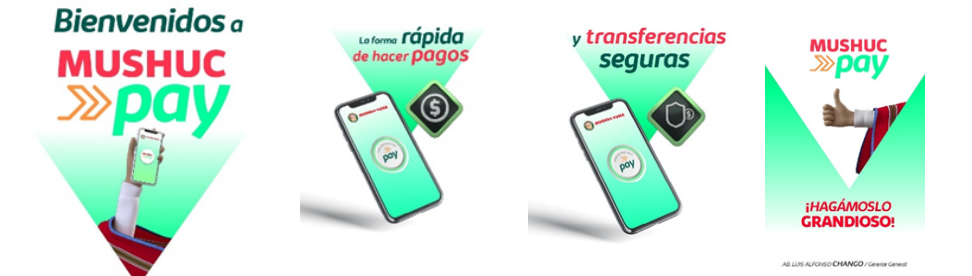

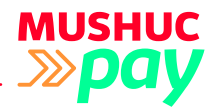

## **REGISTRO 1 DE USUARIO**

#### **1.1. SOCIOS MUSHUC RUNA**

1.1.1. Ingresamos el número de identificación y el número de teléfono celular; previamente, debemos confirmar que tengamos actualizados los datos importantes de nuestra cuenta Mushuc Runa, como: correo electrónico, teléfono celular, se puede actualizar llamando al CALL CENTER 032-994600.

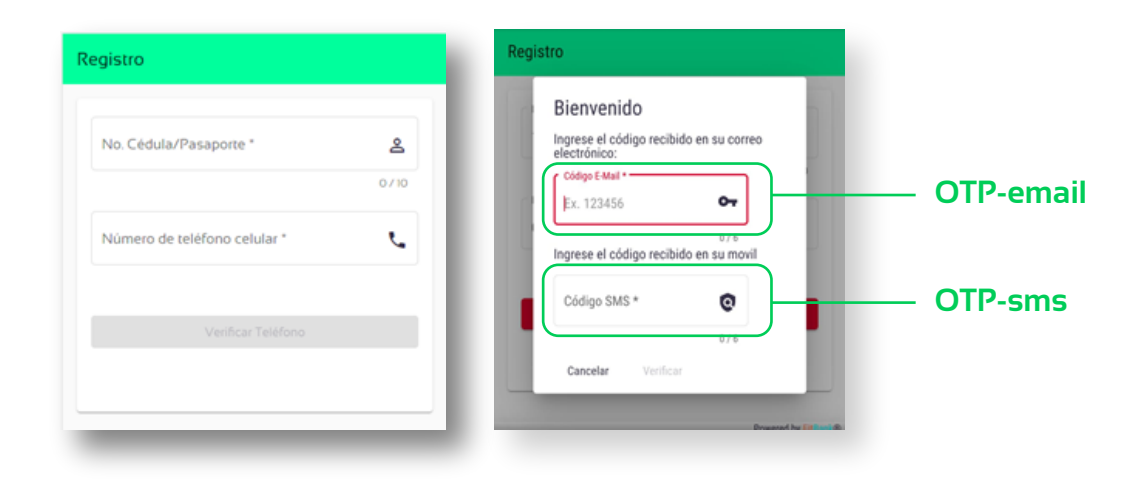

Recibirá dos códigos OTP (ONE TIME PASSWORD), clave de un solo uso, para registrar su equipo. El primer código será enviado por correo electrónico y el segundo código vía SMS (mensaje de texto)

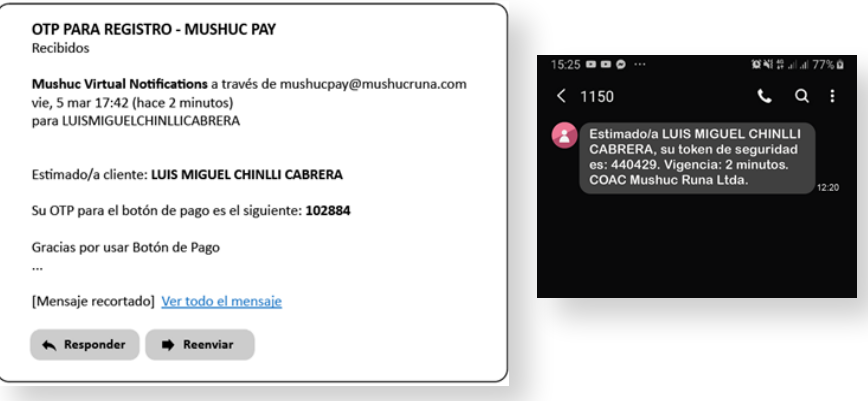

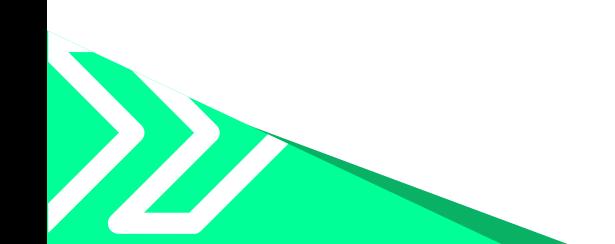

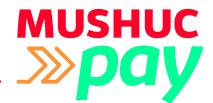

1.1.2. Al ingresar ambos códigos correctamente, se procede a **aceptar**  los términos y condiciones de uso de la plataforma.

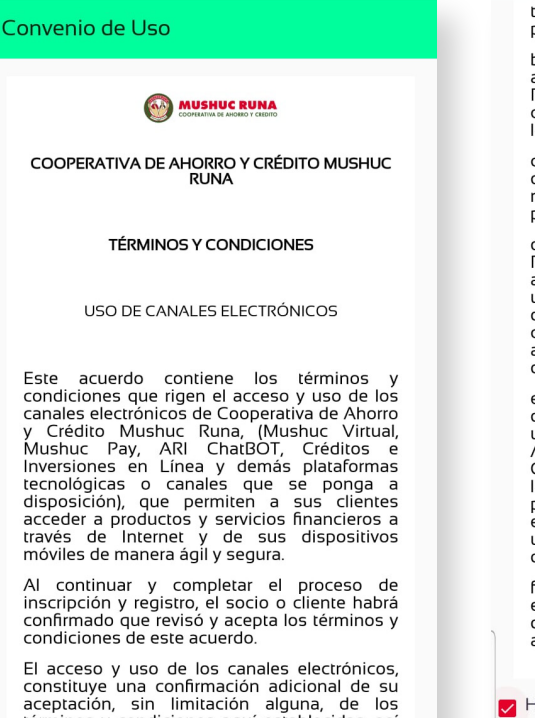

constituye una confirmación adicional de su<br>aceptación, sin limitación alguna, de los<br>términos y condiciones aquí establecidas, así reminios y condicional factor complimiento. Acepta<br>además que todos los avisos o notificaciones<br>futuras relacionadas con los canales<br>electrónicos de Cooperativa de Ahorro y<br>Crédito Mushuc Runa, podrán proveérsele de restance de contractor e modificar colos<br>términos y condiciones en cualquier tiempo,<br>previa notificación escrita o digital a usted.

b. El uso de los canales electrónicos y el<br>acceso a ellos está sujeto a las leyes de la<br>República del Ecuador (excluyendo los<br>conflictos entre principios legales) y a otras<br>leyes y regulaciones aplicables.

c. En caso de que alguna provisión de este e en caso de que algana provisiones del mismo<br>restantes provisiones del mismo<br>permanecerán efectivas.

d. Cooperativa de Ahorro y Crédito Mushuc<br>Runa, se reserva el derecho de iniciar cualquier<br>acción legal a su disposición, en caso de que<br>usted no pudiera cumplir con las<br>disposiciones de este documento. Acciones<br>correctiva acceso a los canales electrónicos y/o el cierre de cuentas relacionadas y/o afectadas.

e. El acceso a los canales electrónicos y el uso e. El acceso a los canales electrónicos y el uso<br>de las contraseñas en él, queda limitado a los<br>usuarios autorizados por Cooperativa de<br>Ahorro y Crédito Mushuc Runa, La<br>Cooperativa puede usar todos los recursos<br>legales a s

f. Para la creación de la cuenta básica se enviará un correo electrónico con el "contrato"<br>de apertura de cuenta básica", el cual deberá aceptar para que su cuenta sea activada.

He leído, comprendido y acepto el convenio de uso.

Acepto

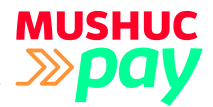

### **1.2. REGISTRO DE NUEVOS USUARIOS DE MUSHUC PAY (Creación de cuenta básica)**

1.2.1. Ingresamos el número de identificación y el número de teléfono celular. A continuación, se despliega un formulario para el registro de datos personales.

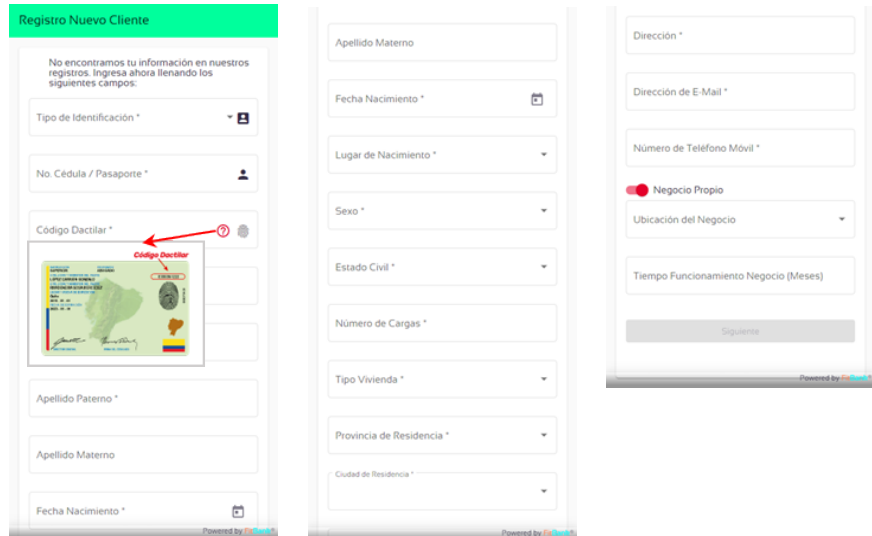

1.2.2. Luego de ingresar los datos solicitados, se procede a aceptar los términos y condiciones para el uso de la plataforma.

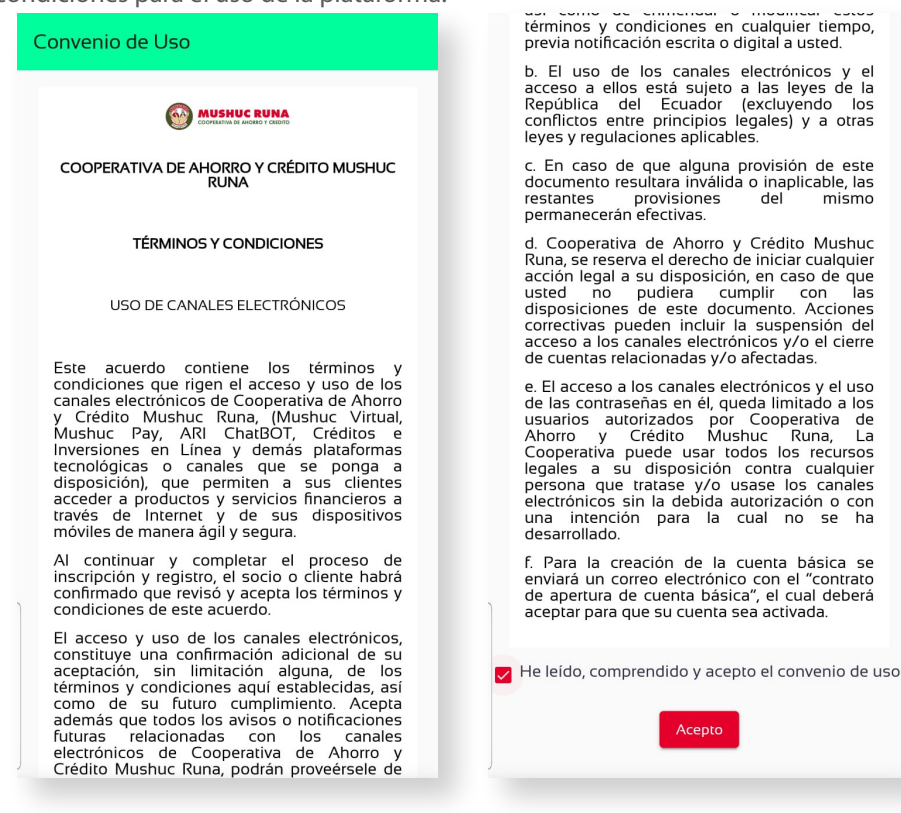

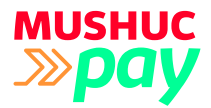

## **1.3 VALIDACIÓN Y CONFIGURACIÓN DE LA CUENTA**

1.3.1. A continuación, se debe escoger la cuenta a asociar para realizar las transacciones, crear un PIN de 6 dígitos y repetir para confirmar el PIN.

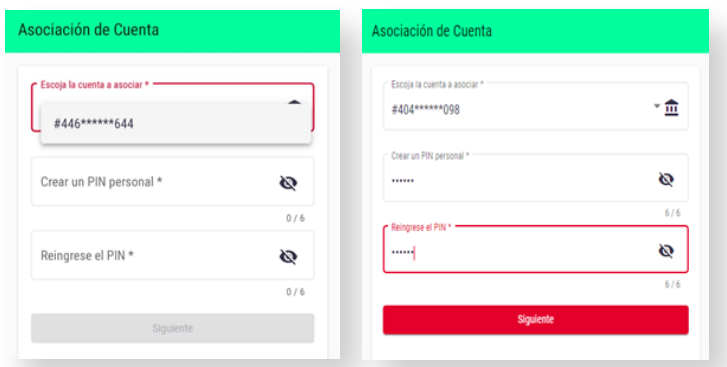

1.3.2. Adicionalmente para aumentar el nivel de seguridad, se debe seleccionar una de las imágenes aleatorias que se despliegan en pantalla, la misma que le servirá para realizar transacciones, como: confirmar los pagos y revisión de saldos. Existen 9 imágenes diferentes (1. arco y flecha, 2. Zorro, 3. Corazón, 4. Mano y corazón, 5. Taladro, 6. Montañas, 7. Estrella, 8. Corneta, 9. Sobre) y pulsar FINALIZAR.

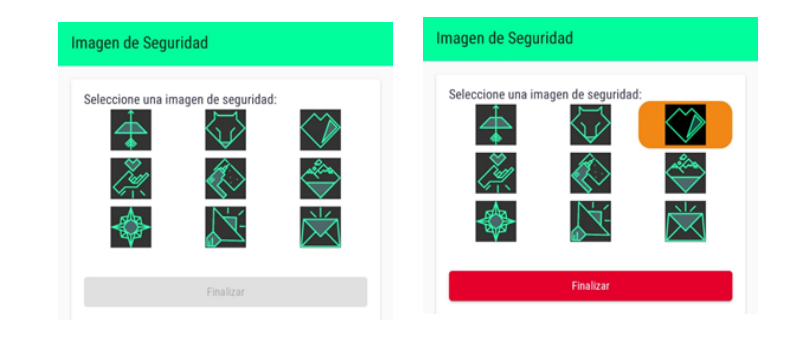

1.2.5. Hemos finalizado el proceso de registro de cuenta, obtendrá la pantalla final.

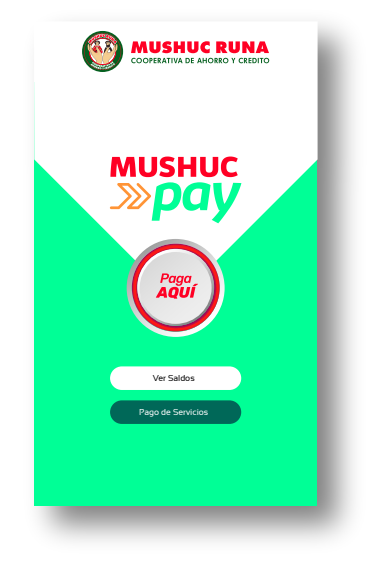

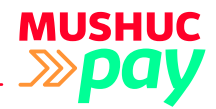

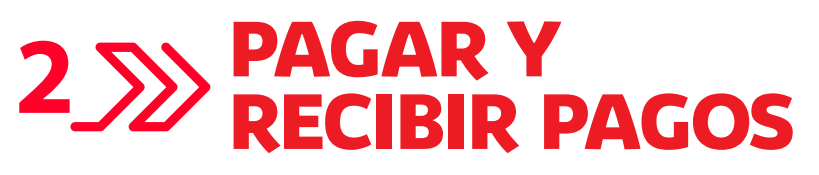

#### **1.4 PAGOS DIRECTOS**

1.4.1. Para enviar pagos se debe presionar o dar clic en el botón PAY.

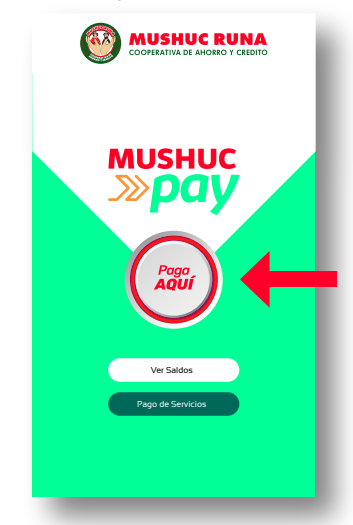

1.4.2. Se despliega una ventana para llenar los datos correspondientes al beneficiario.

• Número de teléfono o escaneo de **código QR.** 

- Valor.
- Un texto referencial alusivo a la transacción.
- Nuestro PIN de seguridad de 6 dígitos.
- Al finalizar presionamos el botón PAY.

#### NOTA:

Al presionar el botón de escaneo **de código QR** debemos permitir el acceso a la cámara por parte de la aplicación.

Al presionar el botón de **contactos telefónicos**

debemos permitir el acceso a los contactos por parte de la aplicación.

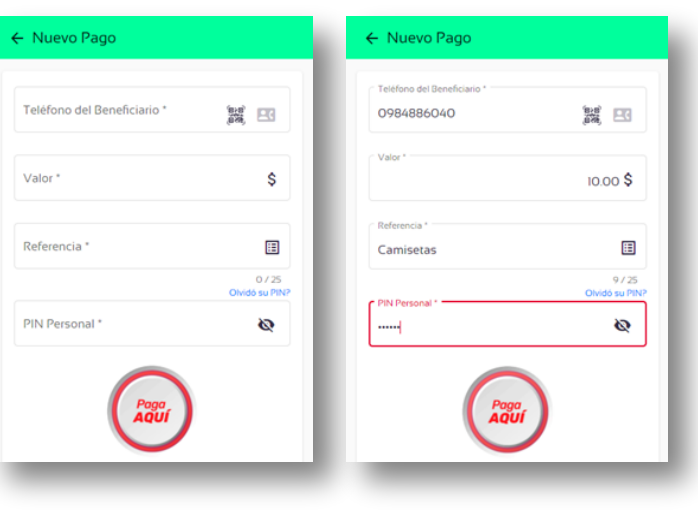

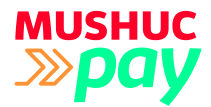

Salta el mensaje (pop up) para verificar los datos del beneficiario, si está correcto procedemos a confirmar, caso contrario cancelamos la transacción.

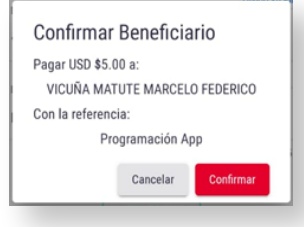

Al presionar confirmar, salta el segundo factor de seguridad para realizar la comprobación de identidad de la persona que utiliza el aplicativo, se debe ingresar el número de la imagen seleccionada al inicio del registro.

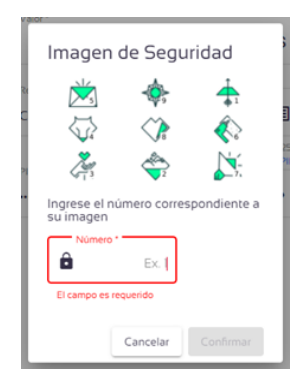

Esta seguridad presenta las imágenes de forma aleatoria, siempre están en diferente lugar y con un número diferente, que hace más complejo y difícil realizar un ataque de ingeniería social como: "Shoulder Surfing" ver por encima del hombro.

Al confirmar la transacción, se puede presionar el botón ROJO con el texto: "LISTO!", además, se puede compartir el comprobante vía WhatsApp o cualquier medio como correo electrónico, Messenger, o redes sociales, etc. Presionando el botón COMPARTIR.

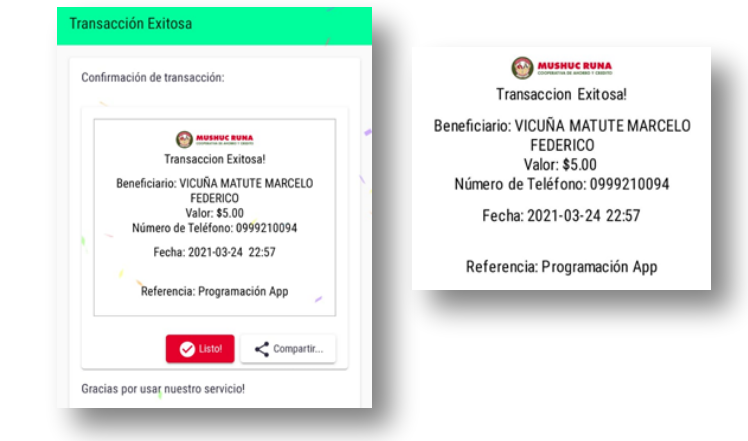

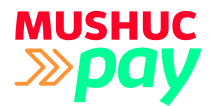

#### **1.5. VER SALDO Y NUMERO DE CUENTA ACTIVA**

1.5.1. 1.5.1. Para revisar los ingresos, egresos y saldos podemos acceder al botón que se encuentra protegido con el PIN de 6 dígitos, en el cual se muestran las siguientes pantallas:

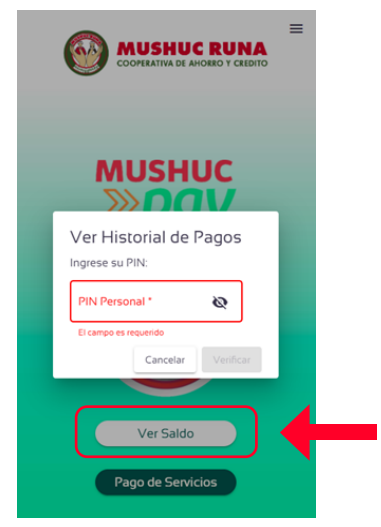

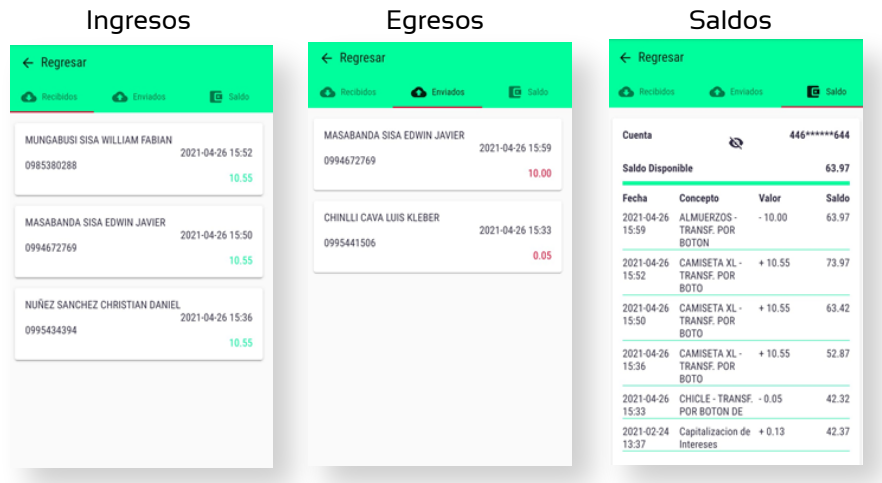

1.5.2. 1.5.2. Para mostrar u ocultar el número de cuenta registrado con Mushuc Pay, para realizar transferencias hacia la cuenta desde otras instituciones, se debe presionar en el icono del OJO  $\circledcirc$  Ø

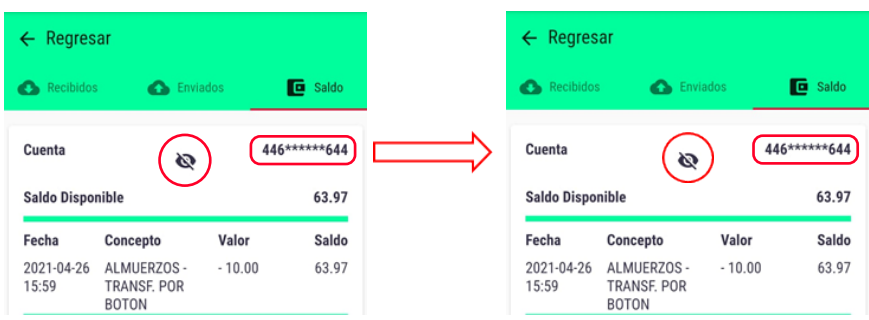

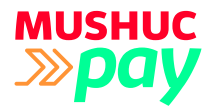

## **1.6. PAGO DE SERVICIOS – TRANSFERENCIAS INTERBANCARIAS**

1.6.1. Con la apertura de la cuenta básica se obtiene acceso al aplicativo de banca móvil Mushuc Virtual, con el cual se pueden realizar transferencias interbancarias, pagos de servicios básicos, pagos de tarjetas de crédito, pagos de compras por catálogo y mucho más.

Completa tu registro de usuario y estas habilitado para utilizar Mushuc Virtual.

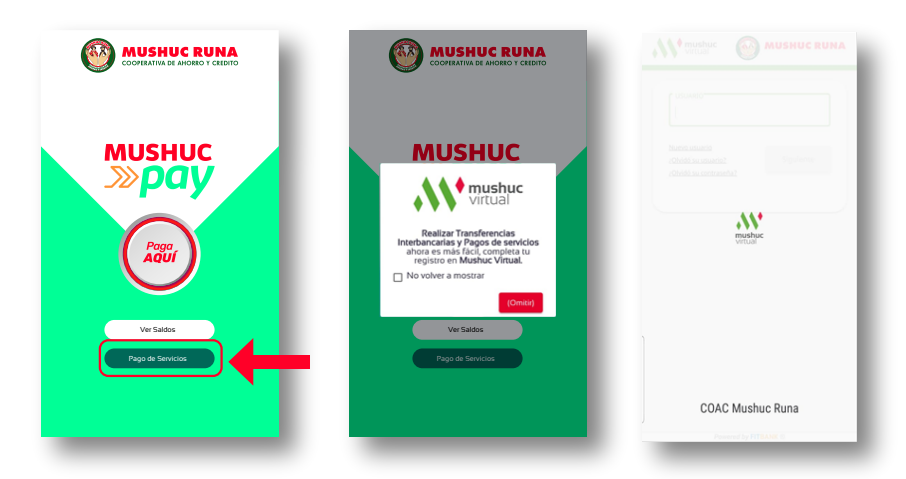

También se puede acceder a MUSHUC VIRTUAL desde la web www.mushucruna.com en el menú servicios virtuales y seleccionar la opción Mushuc Virtual.

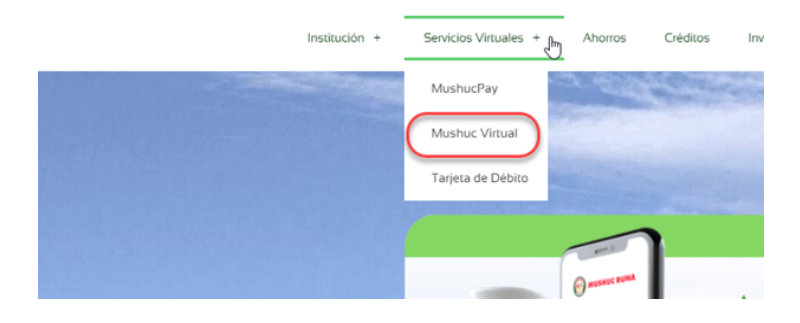

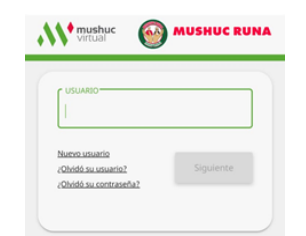

#### **Contamos con las opciones para:**

- Nuevo usuario. Registro del usuario para utilizar la plataforma.
- ¿Olvidó el usuario? Realiza el proceso para recuperación de usuario de la plataforma.
- ¿Olvidó su contraseña? Realiza el proceso para recuperación de contraseña de la plataforma.

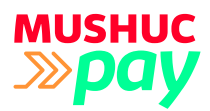

## **1.7 MOSTRAR CODIGO QR**

1.7.1. Para recibir pagos, además de utilizar el número telefónico, se puede revelar el Código QR, presionando ícono del menú =, --> Ver mi código QR.

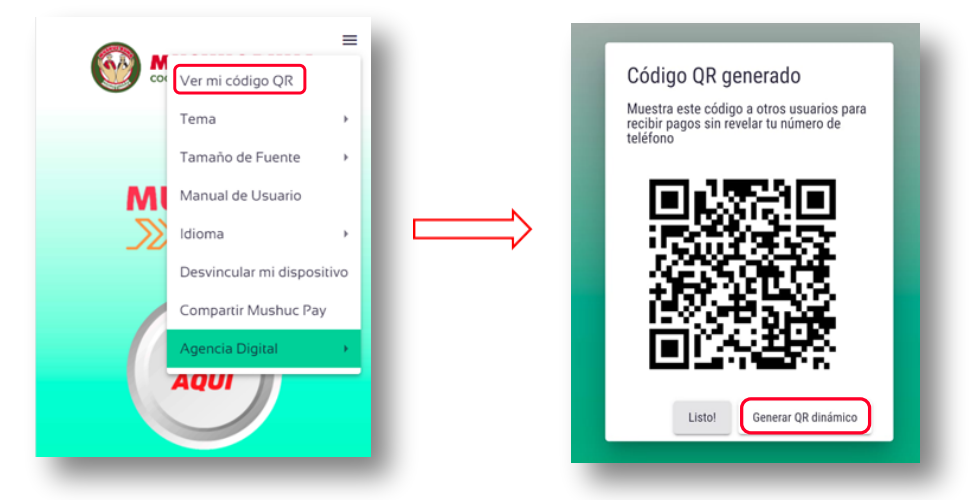

Adicionalmente, para la utilización de pagos de productos con valores específicos, se puede generar un código QR dinámico en modo encriptado, este código permite que se ingrese automáticamente el número de teléfono, el valor a transferir y el detalle de la transacción. Esto nos puede ayudar al comercio electrónico y utilizarlo como pasarela o plataforma de pagos online para negocios web o Marketplace.

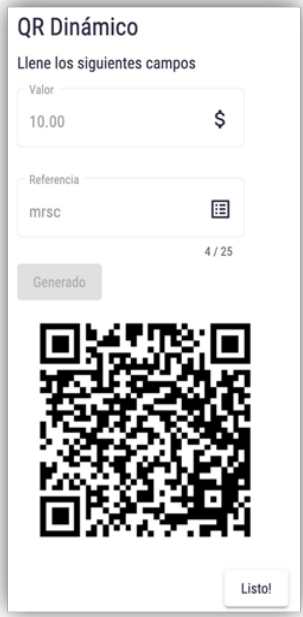

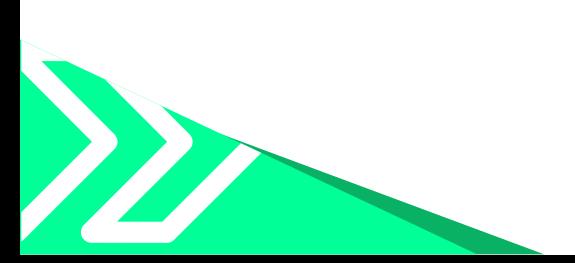

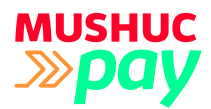

1.7.2. Para NEGOCIOS FISICOS, ya sea un TAXI o una Tienda de abarrotes, Venta de ropa, Restaurantes, etc. Se puede imprimir el Código QR, presionando ícono del menú  $\equiv$  , mostrar mi código QR. Presentarlo a los clientes.

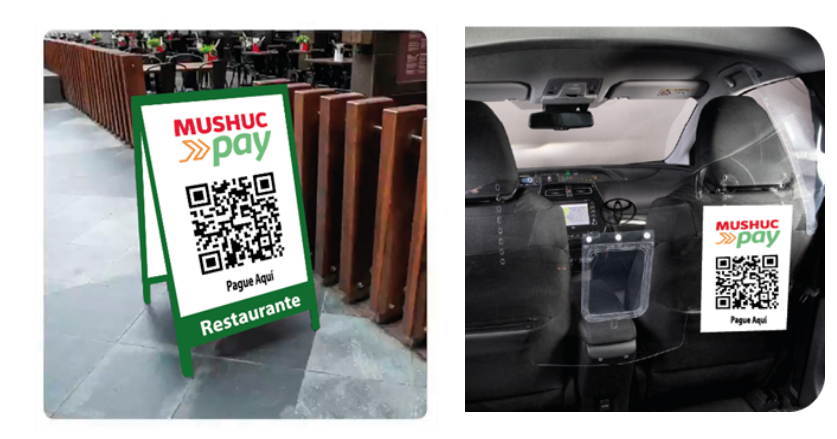

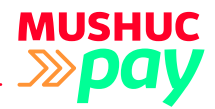

# **FUNCIONES DE LA APLICACIÓN 2**

#### **2.1. CAMBIAR TEMA DE VISUALIZACION**

2.1.1. Se puede escoger entre 2 temas, CLARO Y OSCURO. Selecciona-

mos el menú – tema – Tema Claro / Tema Oscuro.

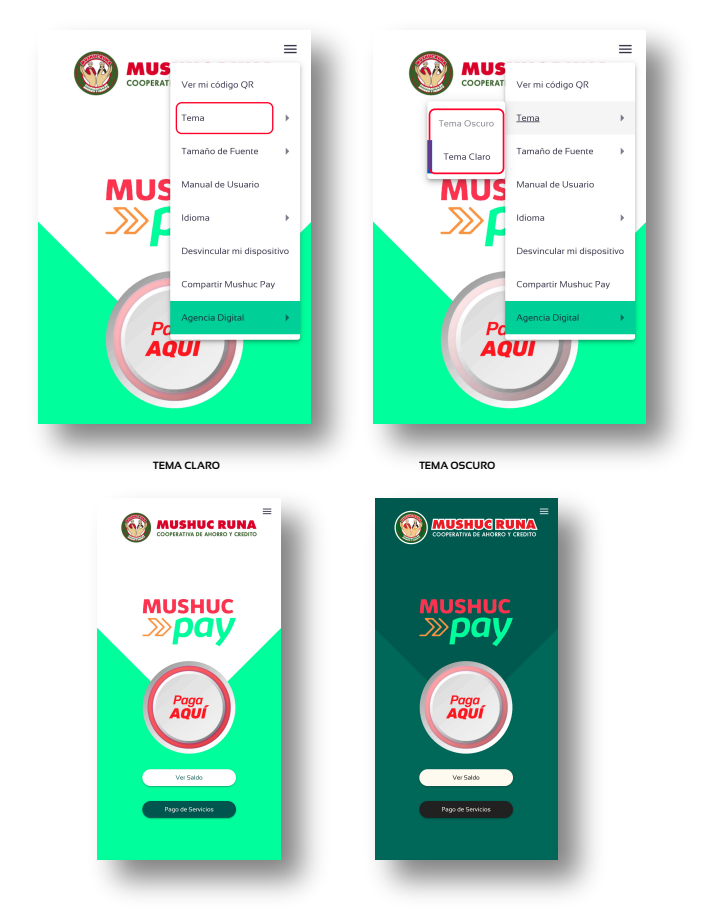

2.1.2. Para facilitar la accesibilidad por baja visión, se puede aumentar o disminuir el tamaño de fuente, se puede seleccionar entre Pequeño, Mediano y Grande.

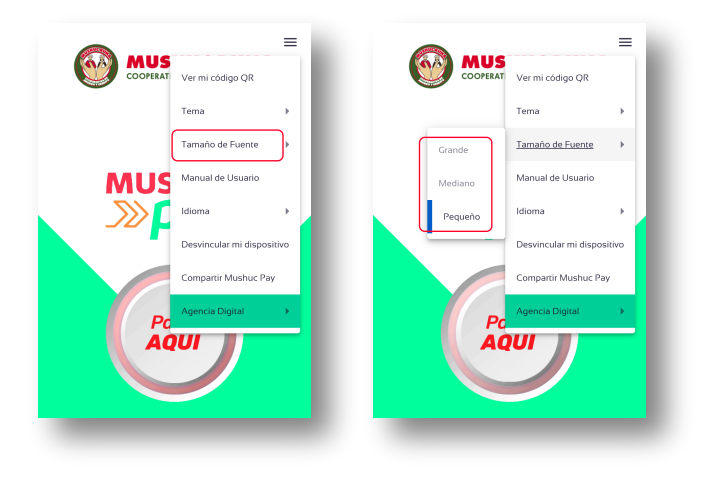

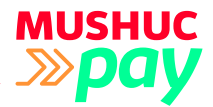

2.1.3. **Manual de Usuari**o, descarga automáticamente el manual de USO en formato PDF directo al dispositivo.

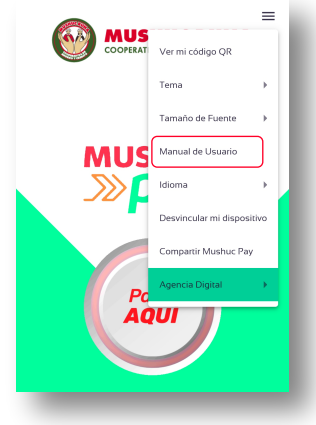

2.1.4. Actualmente la aplicación se encuentra en 2 idiomas: Inglés y español.

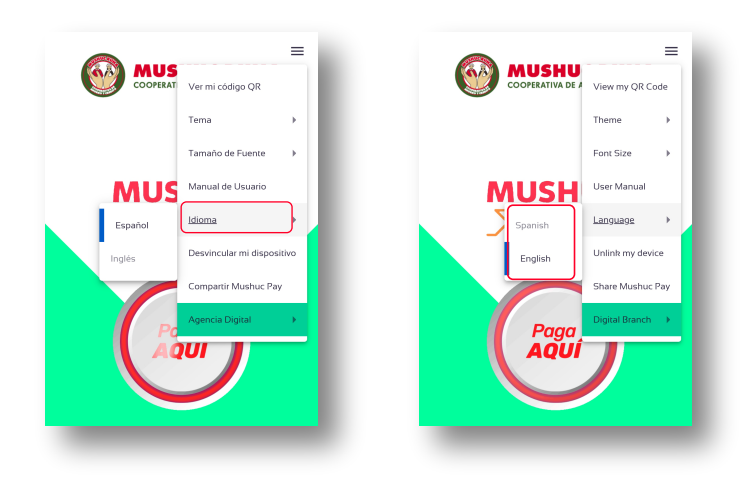

2.1.5. Desvinculación de dispositivo, en el menú lateral, se procede a escoger la opción: Desvincular mi dispositivo, para poder sincronizar la aplicación en un nuevo dispositivo.

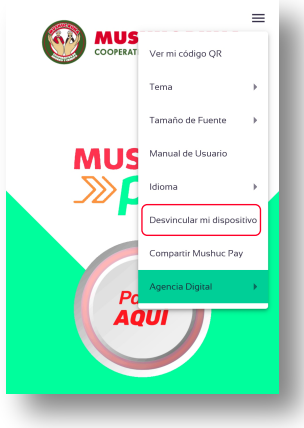

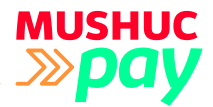

Ingresamos el código de seguridad PIN y el dispositivo se ha desvinculado de Mushuc Pay, nuevamente nos solicita Número Cédula y Número Telefónico.

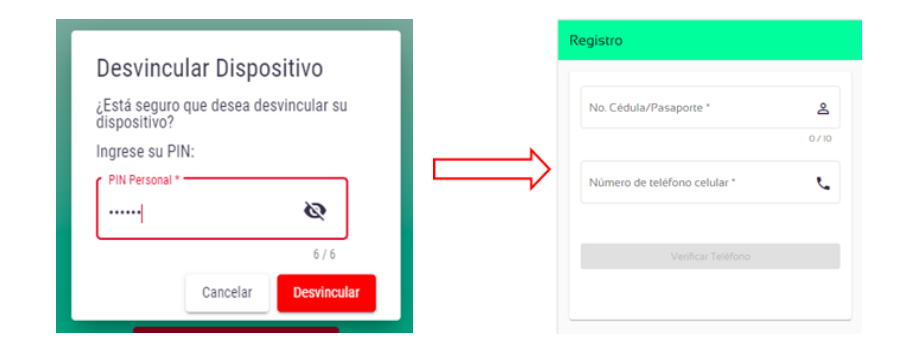

2.1.6. **Compartir MUSHUC PAY**. En la parte final del menú, encontramos la opción Compartir por medio de redes sociales o correo electrónico la Aplicación Progresiva Mushuc Pay, la misma que nos servirá para invitar a más personas a utilizar el servicio de manera fácil y sencilla.

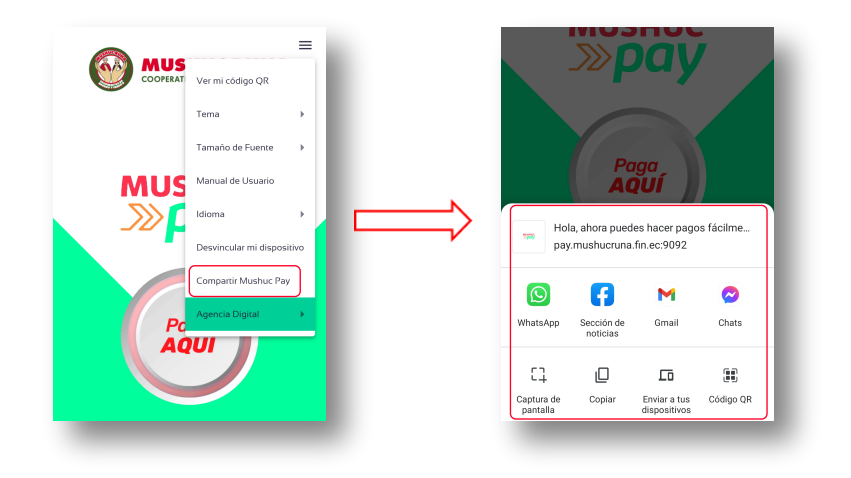

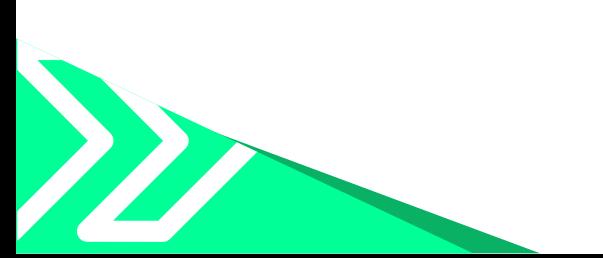

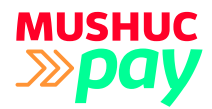

#### 2.1.7. **Agencia Digital**

Contamos con acceso directo hacia los asesores de Crédito, asesores de Inversiones, Solicitud de Tarjeta de Débito y el apartado Ubícanos, donde se podrá encontrar las Agencias, Cajeros Automáticos y Corresponsales Solidarios a nivel nacional.

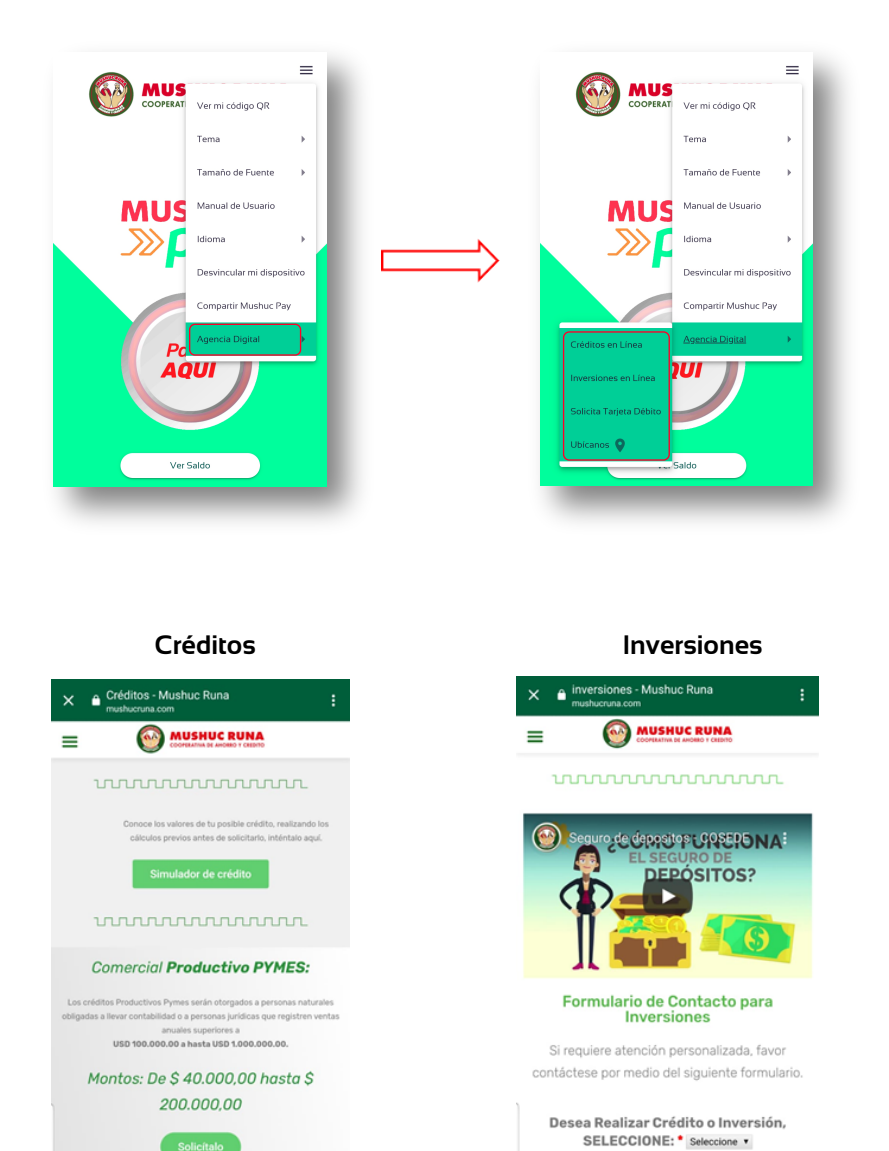

Holal soy tu asistente

 $\bullet$ 

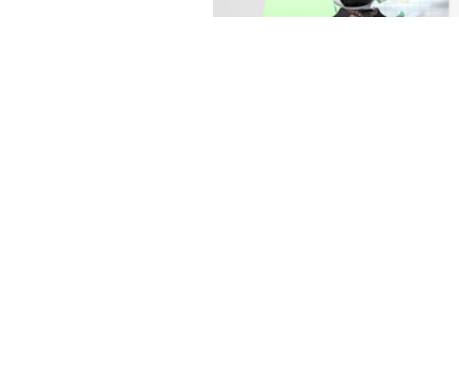

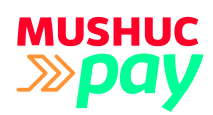

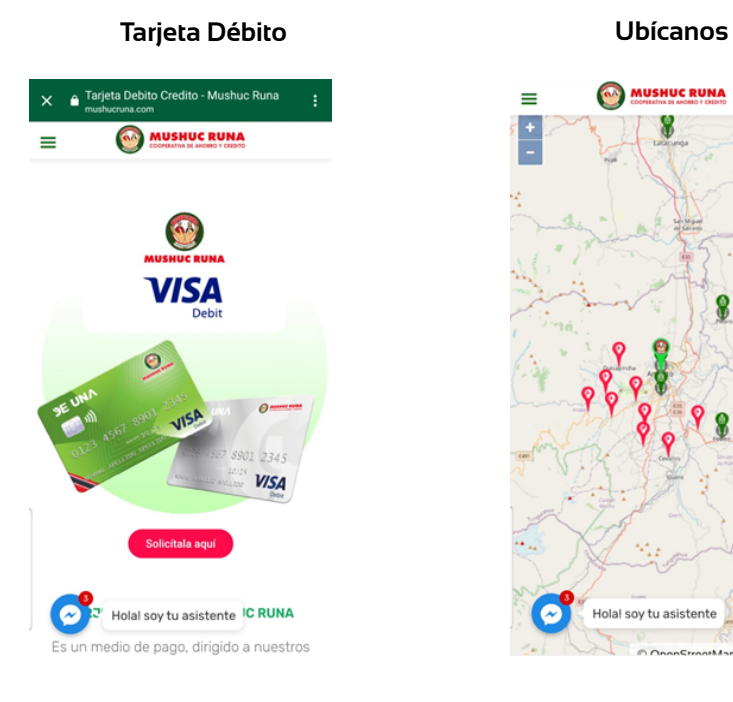

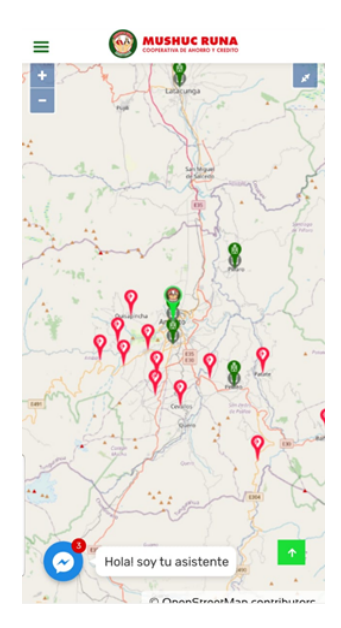

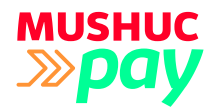

## **PREGUNTAS FRECUENTES 3**

#### **3.1.1. ¿Cómo descargar la aplicación al dispositivo móvil?**

3.1.1.1. iPhone. – Se debe utilizar el navegador "SAFARI" para que funcione correctamente el aplicativo. Además, se recomienda realizar esta acción al inicio del proceso, porque se debe registrar nuevamente cuando se ha descargado la aplicación progresiva.

- IPhone. Presionar el botón de compartir
- Agregar al inicio
- Presionar "Agregar"

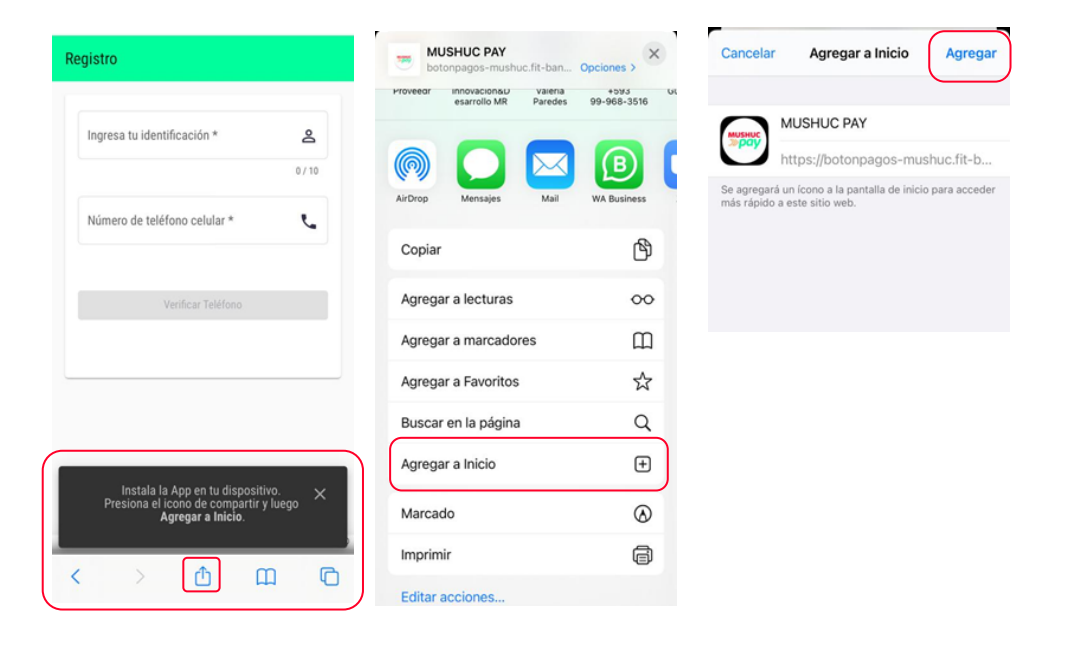

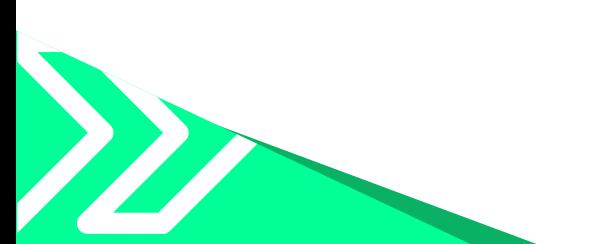

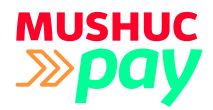

#### **3.1.1.2. Android. – Se sugiere utilizar el navegador "CHROME" para que permita instalar como aplicación nativa en el escritorio.**

- Android. Presionar el menú de 3 puntos.
- Agregar a la pantalla principal (Agregar al inicio, escritorio, descargar aplicación) depende

de la versión de sistema operativo instalado.

• Presionar "Agregar"

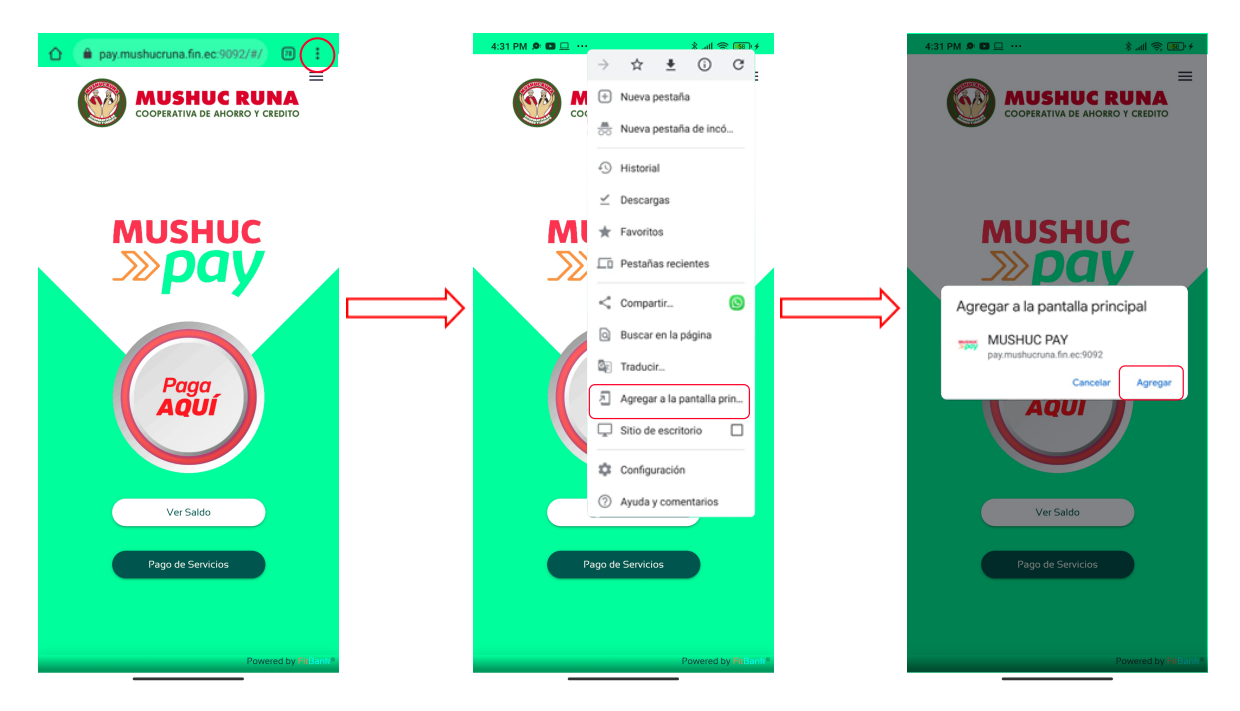

#### **3.1.2. ¿Cómo conceder permisos a la cámara para lectura de código QR?**

Al presionar en el icono de lectura de Código QR, salta el mensaje de permisos de acceso a la cámara del dispositivo, presionamos "PERMITIR"

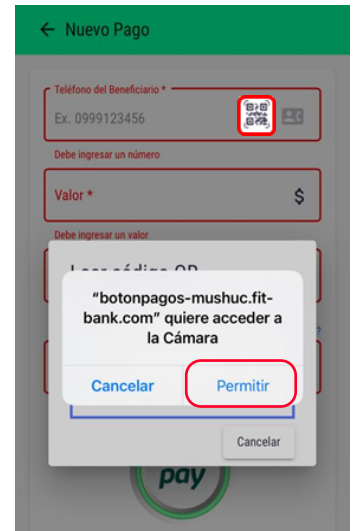

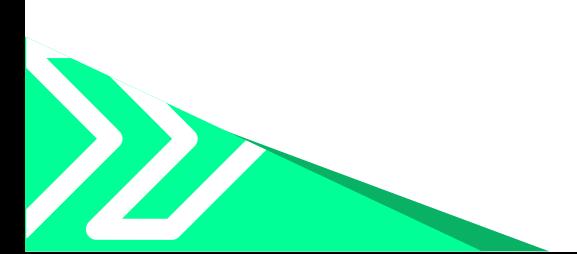

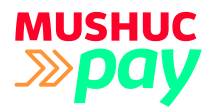

### **3.1.3. ¿Cómo conceder permisos a los contactos telefónicos para realizar pagos por medio de agenda telefónica?**

Al presionar en el icono de contactos, salta el mensaje de permisos de acceso al directorio telefónico del dispositivo, presionamos "PERMITIR"

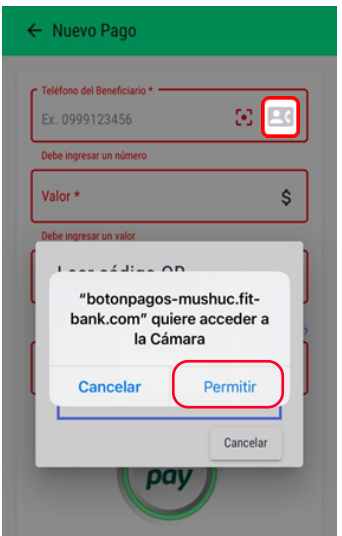

#### **3.1.4. ¿Cuáles son los montos que permite transaccionar con Mushuc Pay?**

Al ser un botón de pagos de transferencias inmediatas, generalmente utilizado para micro pagos, los montos autorizados son los siguientes:

#### **Cuenta Básica**

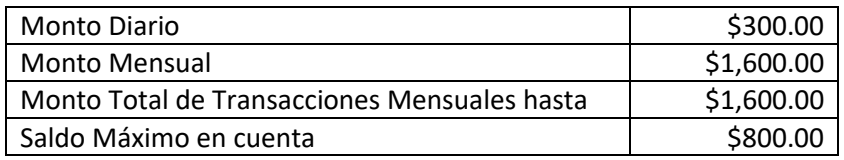

#### **Cuenta Socio Mushuc Runa**

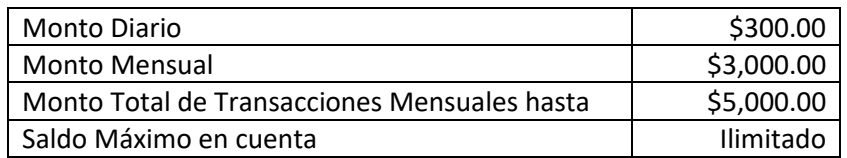

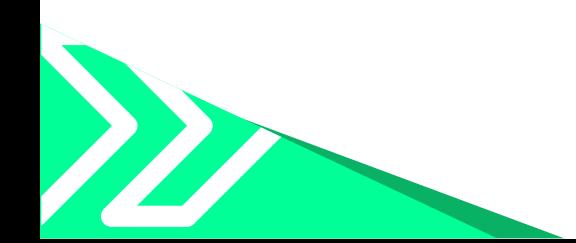